# UC Landlord Portal User Access Control

The UC landlord portal allows you to verify a tenants rent and apply for an Alternative Payment Arrangement (APA).

We have now introduced a feature which will allow landlords to manage their own user access internally.

The full guidance is set out below including screens of each stage of the process

### Functionality in Brief

- View users & user permissions
- $\bullet$  Add users (NB this is existing functionality)
- Edit user permissions
- Reset mobile phone numbers (NB this allows an update to the number be made)
- Deactivate users

### Who Can Manage User Details?

Only users who have the "Mange Users" role (see p4, 5 & 6) are able to manage other users details. Note: These users will not be able to make changes to their own account. We therefore, recommend that at least 2 people per organisation have this user role enabled.

> Note: As a landlord you are responsible for controlling access to the portal, as users will have access to details of UC claimants. You should regularly review who requires access to the portal and deactivate any unrequired accounts or amend user permissions as required

# Making Changes

All changes are made via the Users tab at the top of the screen

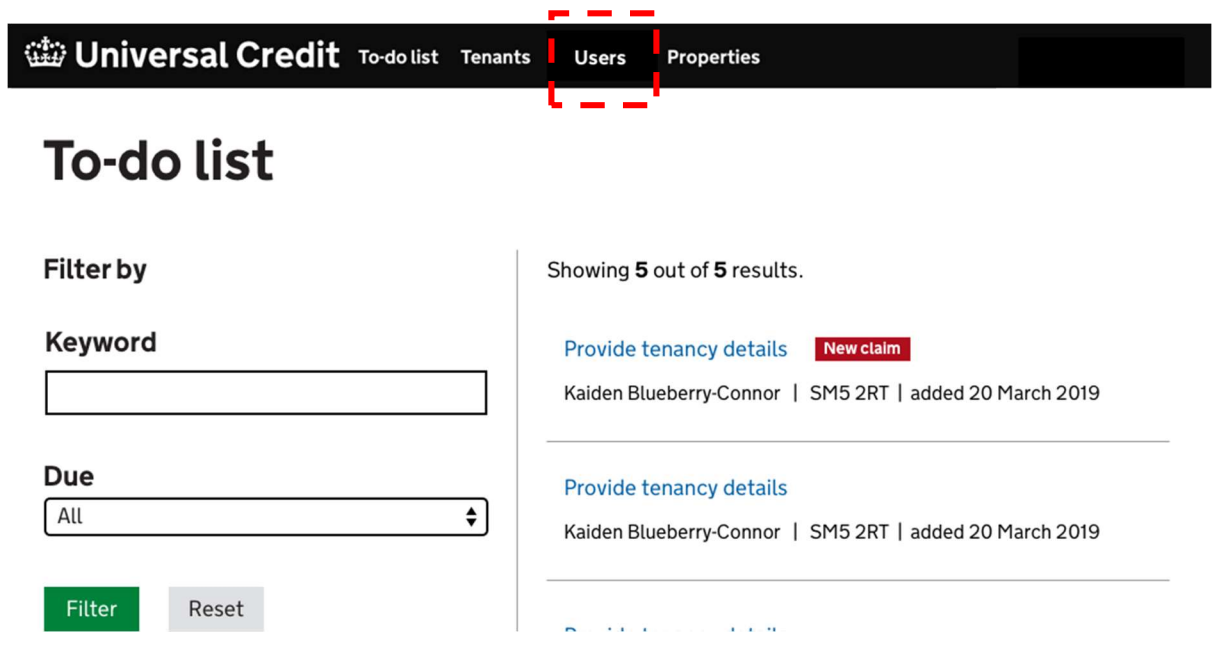

Selecting this will take you to the View Users screen

# View Users & User Permissions

This is the first screen visible after selecting the Users tab

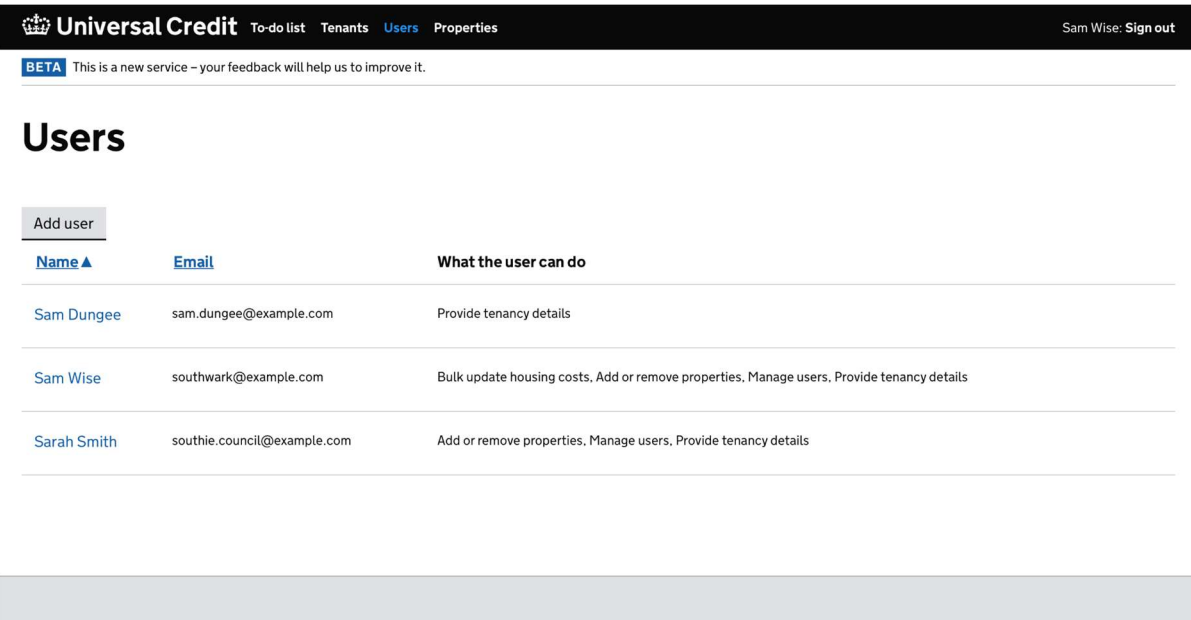

All users with active accounts will be visible, this screen will display user name, email address and permissions.

You will also be able to create users via the grey Add User button.

Selecting a users name will enable changes to be made to that users profile.

## Add Users

This is existing functionality, however, this is now managed as part of the wider User tab

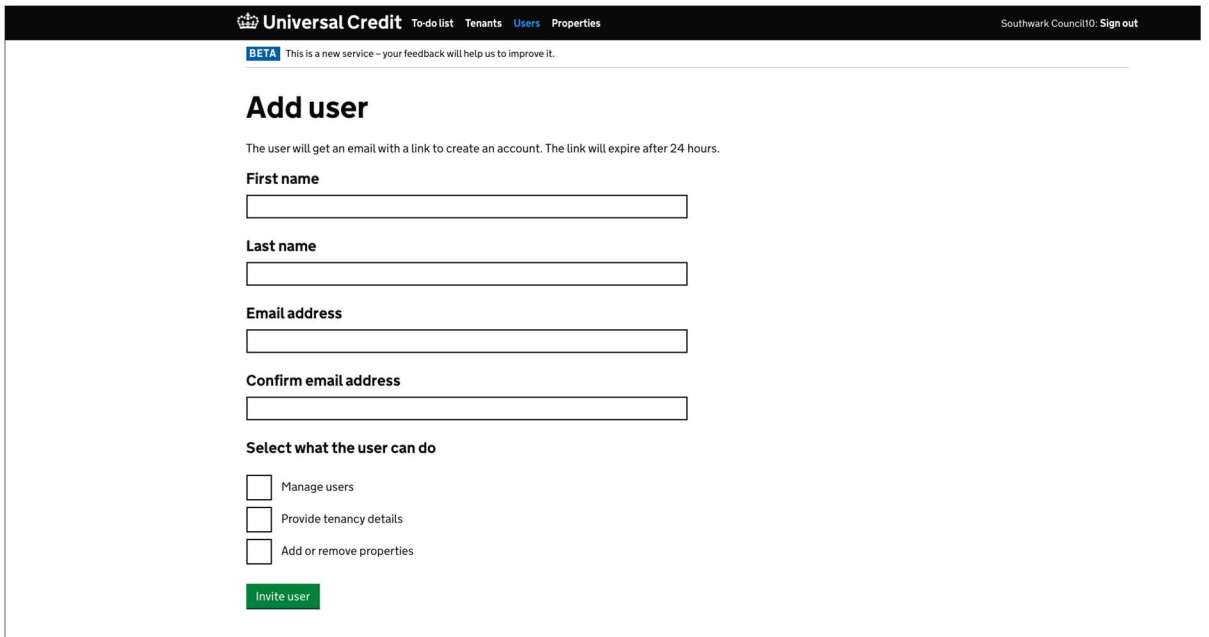

To create a new user,

- 1. complete all 4 text fields (First Name, Last Name, Email Address & Confirm Email address)
- 2. Select the required user permissions
- 3. Select "Invite User"

This will issue an e-mail to the new user and allow them to login, and the process of adding a user is complete.

### Edit User

Selecting a users name from the Users screen will present the following screen

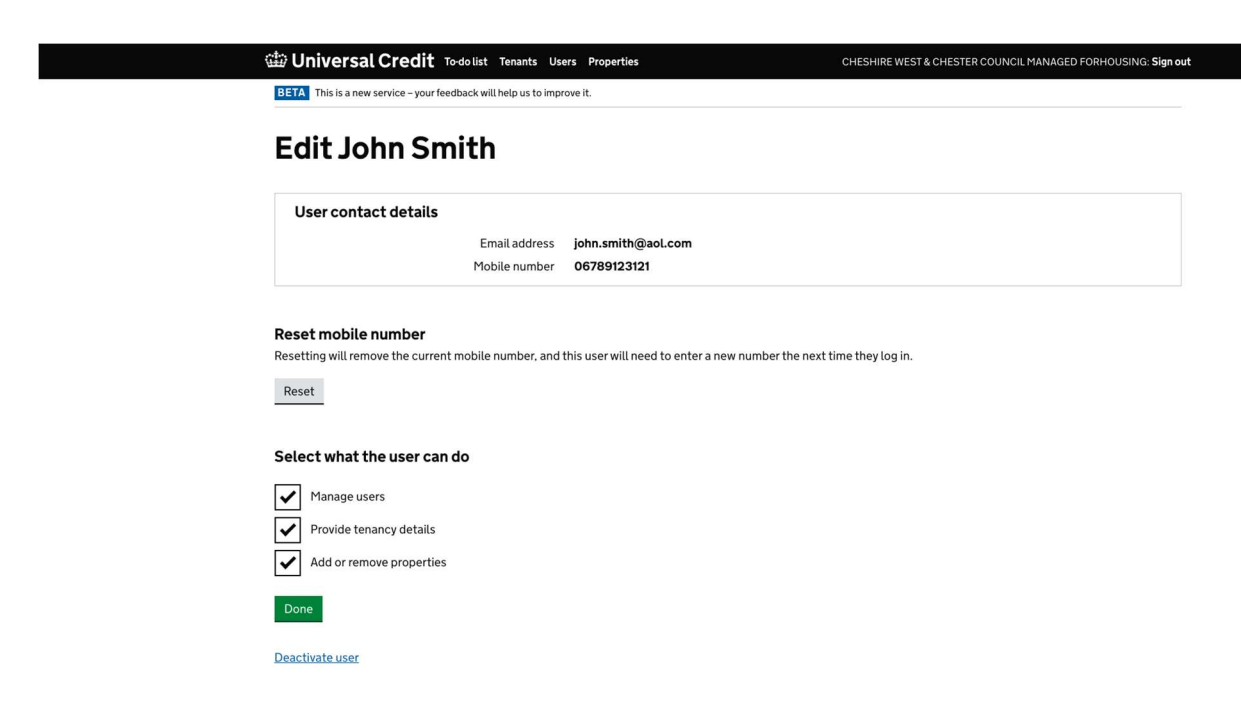

From here it is possible to make 3 types of changes

- 1. Edit User Permissions
- 2. Reset / Update Mobile Phone Number
- 3. Deactivate User

# Edit User Permissions

To remove user permissions, uncheck the relevant boxes in the "Select what the user can do" section

To add user permissions, check the relevant boxes in the "Select what the user can do" section

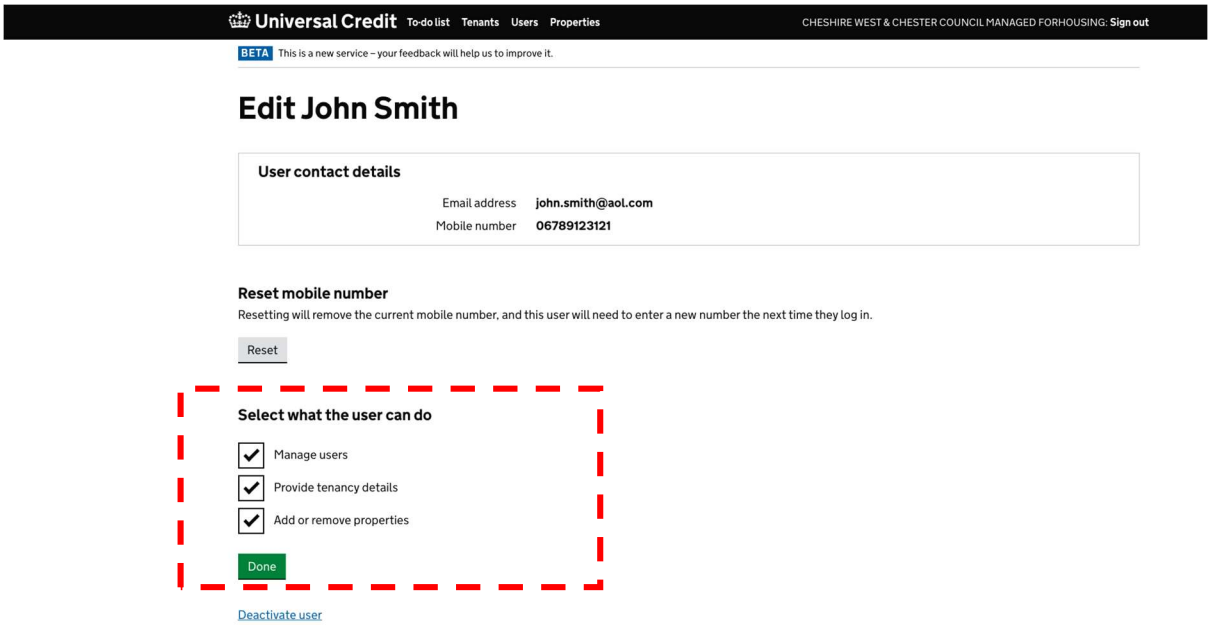

Once any changes have been made, select Done to complete the change

### Reset Mobile Phone Numbers

This allows an individual user to update their mobile phone number, and must be done in 2 stages

- 1. Reset a users mobile phone number
- 2. User logs into Portal and enters a new mobile phone number

### Reset Mobile Phone Numbers Stage 1 – Resetting a mobile phone number

I

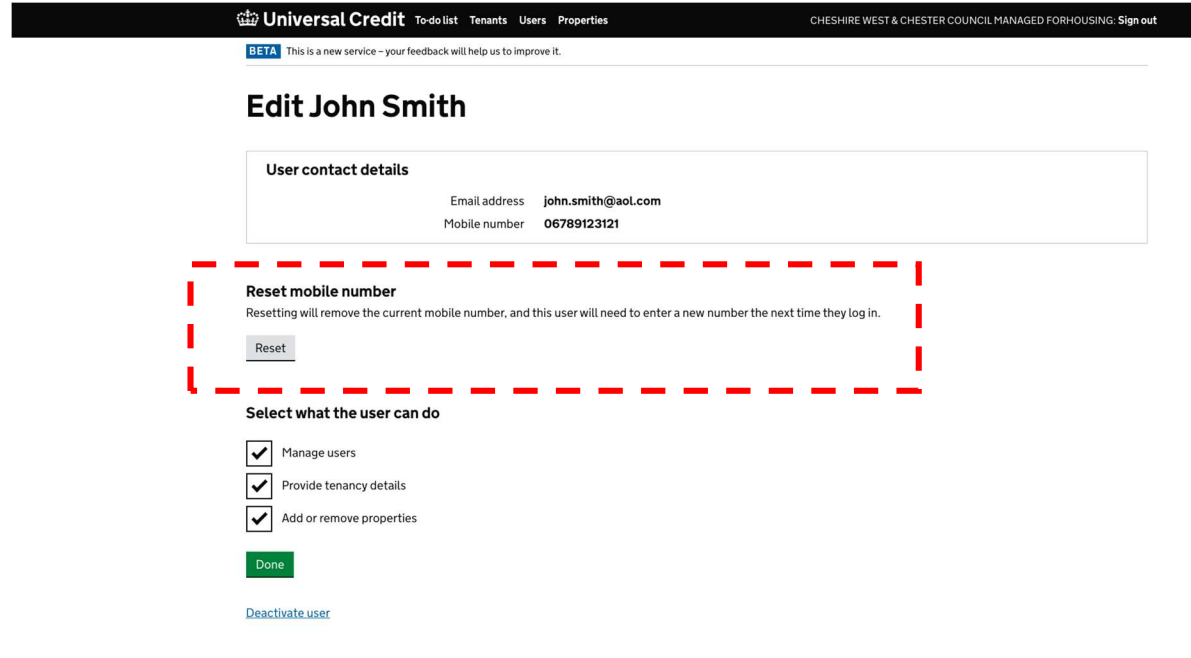

### Select the Reset button

The following screen will be presented

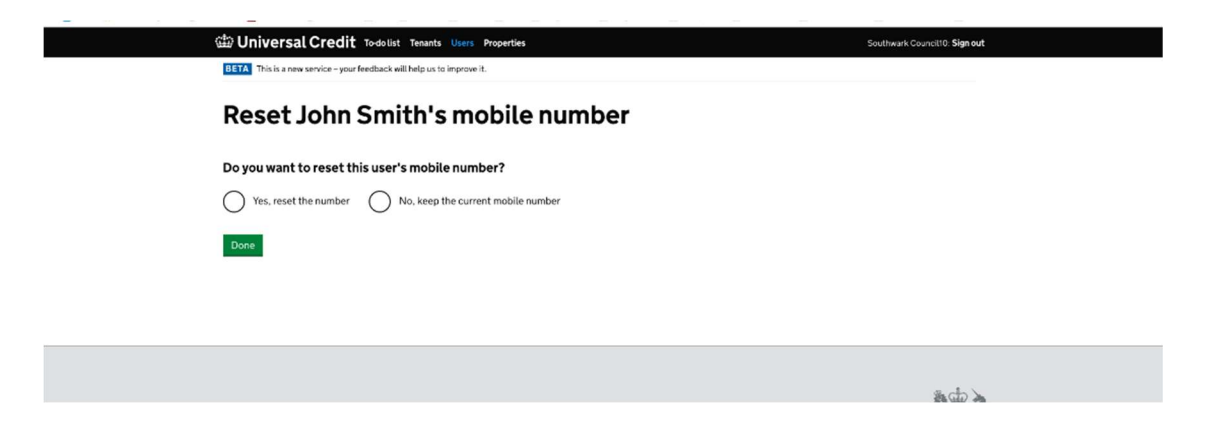

To change the number, select the Yes, reset the number radio button and then select Done

Once the number has been reset, the following information about the users phone number will be visible in the Edit User screen. This will remain visible until the user logs into the portal and inputs a new mobile phone number.

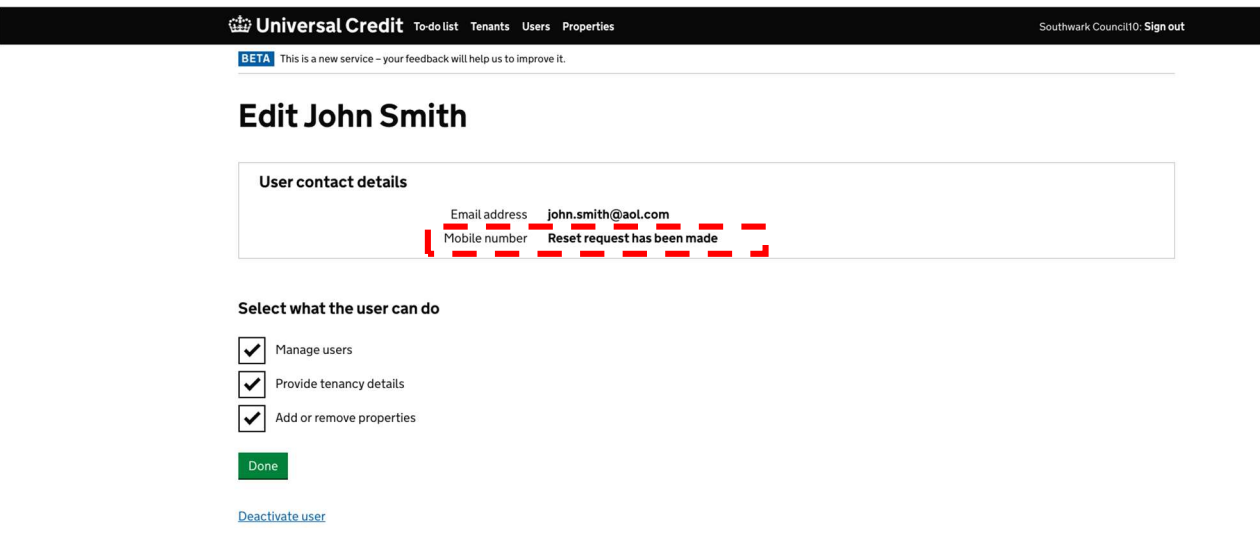

### Reset Mobile Phone Numbers Stage 2 – User Logon & Input of New Number

The user must

- 1. Log off the portal (if they have not already done so)
- 2. Log onto the portal again.

This will prompt the user to enter a new mobile phone number

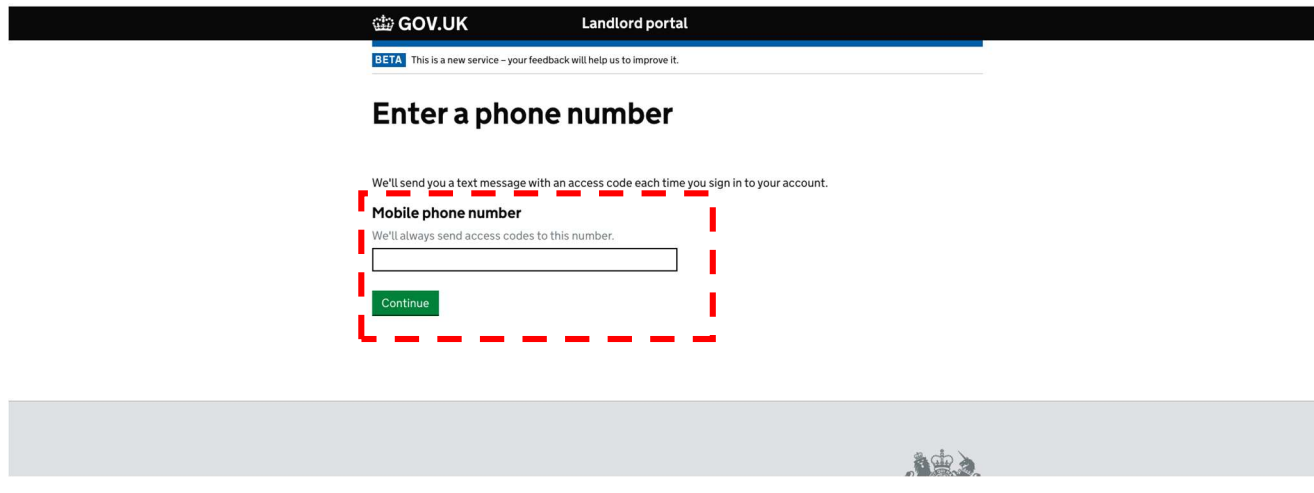

The user must enter the new mobile phone number and select the Continue button

### Note that if you are transferring a number between 2 users, you must reset both the old user of the number, and the new user, before the new user can input the new number

# Deactivate users

To deactivate a user, select the Deactivate user button at the bottom of the screen

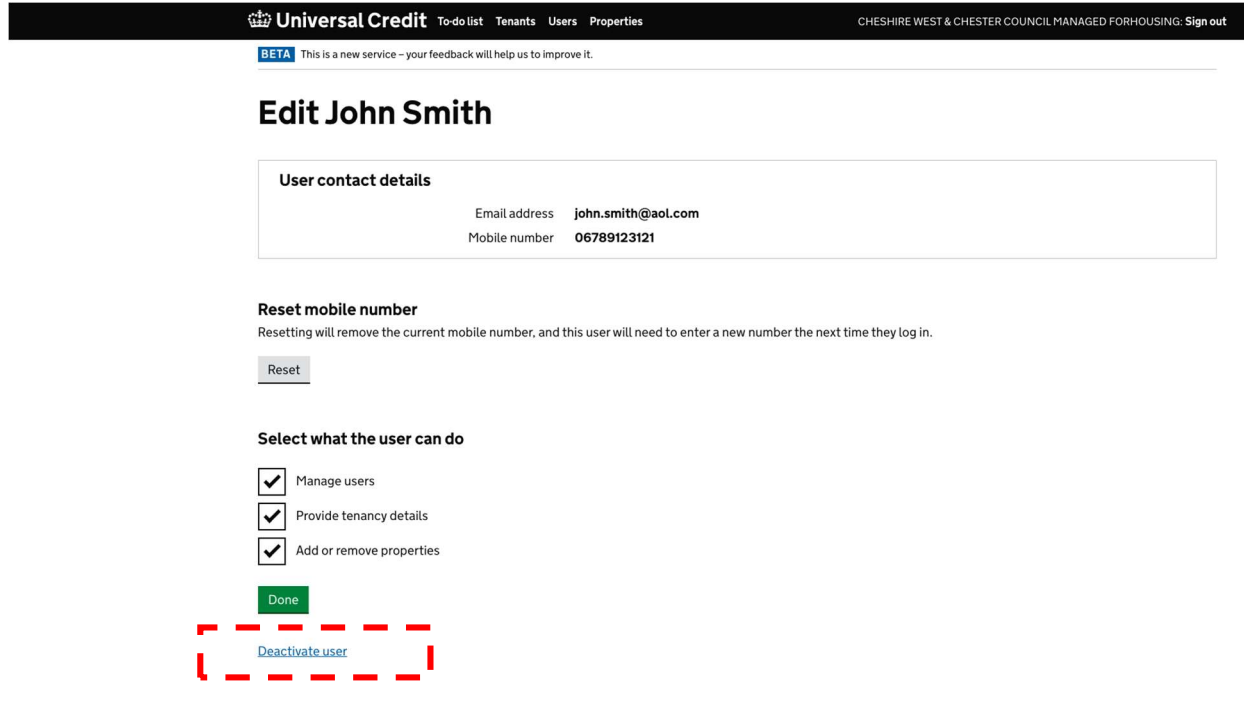

This will load the following screen

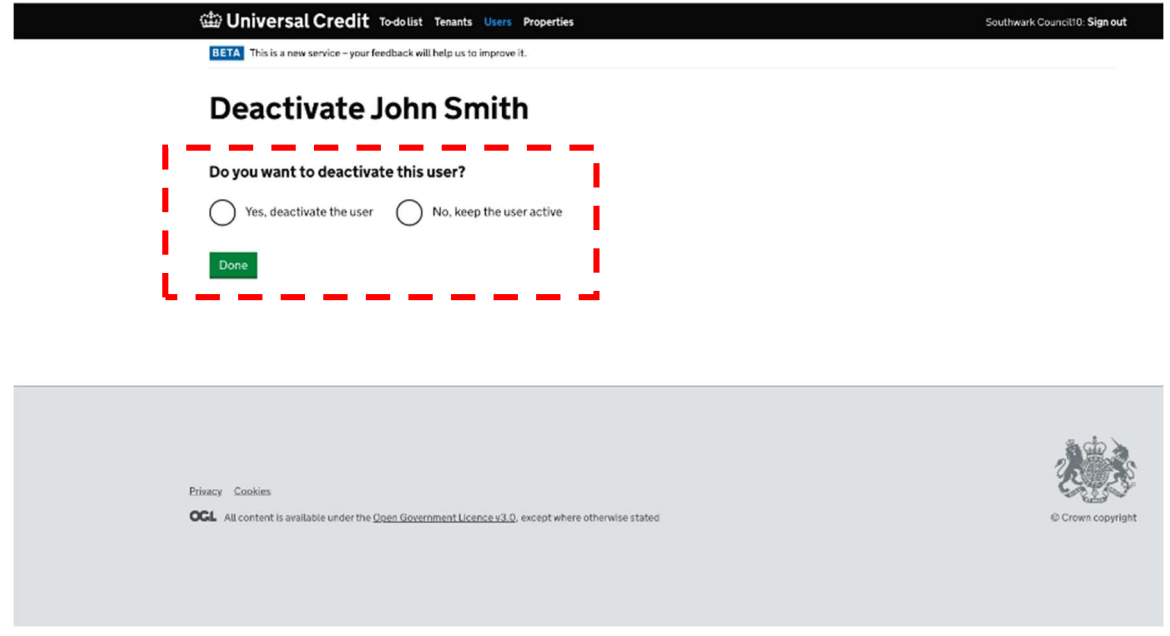

To deactivate the user, select the Yes, deactivate the user radio button and then select Done

## Q&A:

#### How do I change an e-mail address?

You should deactivate the old user account and add a New User with the new e-mail address.

### How do I change a users name?

You should deactivate the old user account and add a New User with the new name.

### Is there any way to reactivate a user?

No. A a new user with the same e-mail address and name can be recreated after the original account has been deactivated.

### A member of staff is going on long term leave, how can I temporarily remove access to the portal

You should deactivate the users, and then re-invite as a new user upon their return to work.

### Can I view Deactivated Users

Deactivated users will not be visible.

#### Can I manage my own user permissions?

No, organisations should ensure that more than one person has the "Manage Your Organisations Users" user role.

### A user is leaving my organisation, do I need to reset the mobile phone number before deactivating it to allow the number to be reassigned?

No, deactivating the user will automatically "free up" the number, allowing it to be reassigned.

### My organisations e-mail suffix (i.e. the part after the @ on an e-mail address) is changing, what should I do?

Please contact the Account Manager team for advice.

## Can I change a users e-mail suffix to something different to my own?

No, this will generate an error as all users e-mail suffix should match that of the current primary user.

#### What forms & authorisation should I use to manage changes to my users?

Each individual organisation is responsible for the appropriate management of permissions & access for their own users, including who authorises relevant permissions.